## Creating and Grading Student Annotation Assignments in Canvas

A newer Canvas format of assignments is Student Annotation Assignments. This style allows instructors to design assignments that ask students to annotate text and/or image-based files using a variety of available tools within the LMS. Students have access to the following tools: highlighting, rectangular area selection, pinpoint, freehand drawing, text box, and strikethrough.

To create an annotation assignment first go into the Canvas course the Assignment will be for.

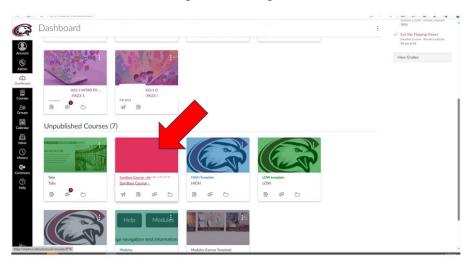

Click on 'Modules' and choose the Module the Assignment will be housed.

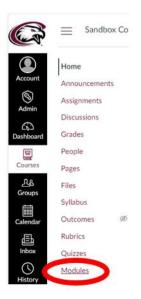

In the Module, click on the '+' symbol to add a new entry.

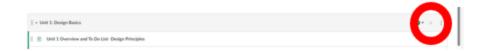

There will be a pop-up screen. In the drop-down menu choose 'Assignment', choose 'Create Assignment', and then click 'Add Item'.

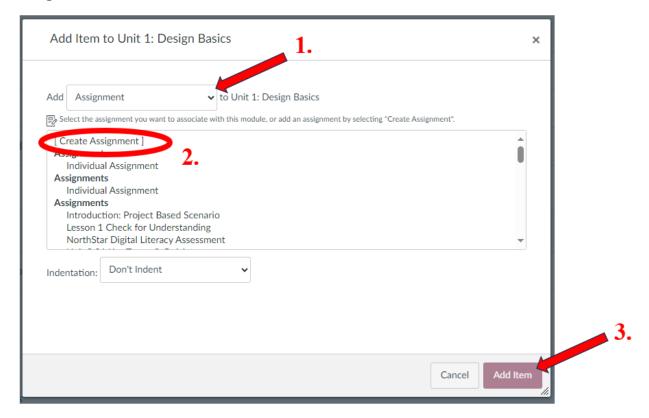

The Assignment is now available to be edited within the Module. Click on the Assignment name that was just created.

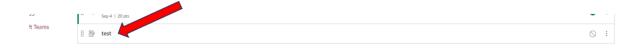

Click on the 'Edit' button in the upper-right corner of the screen.

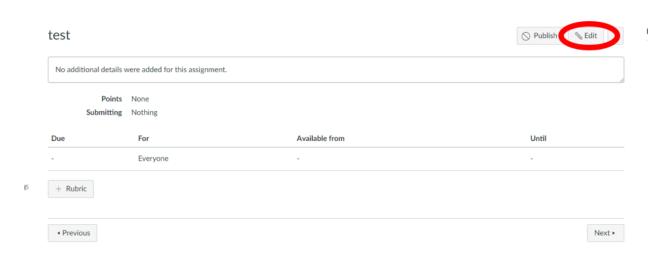

Instructions for the Assignment would be entered into the Rich Content Editor section. The points earned for the Assignment would be set. To establish the Assignment as an Annotation Assignment, first click 'Online' in the dropdown menu. (This is also the screen to set due dates and number of attempts students may have on submitting the Assignment.)

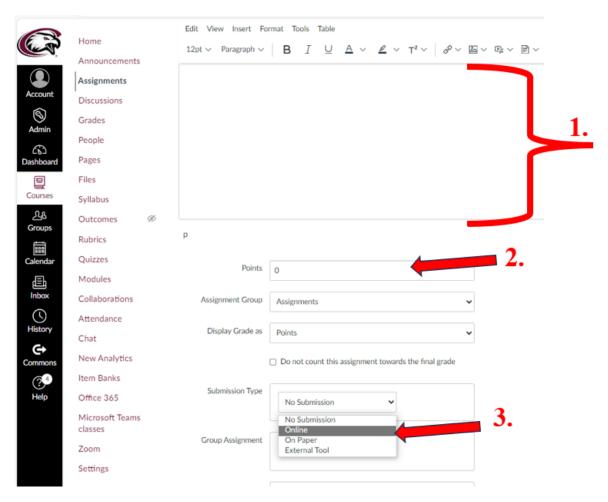

There will be options to choose from on what type of online submission the Assignment will be. Select 'Student Annotation'.

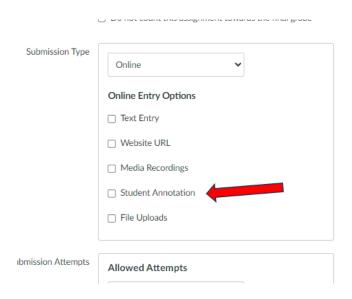

Depending on where the Assignment file is stored will determine the option selected. If the file is already loaded into the course, select 'Course Files' if it is stored in another location, choose 'Upload File'. Canvas Annotation Assignments are compatible with the following formats: PDF, DOCX, PNG, JPEG.

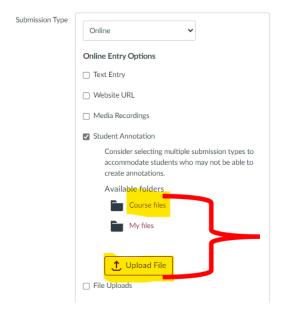

After the Assignment specifications are established, it is advised that the instructor reviews the Assignment in Student View. To do this the Assignment must first be published.

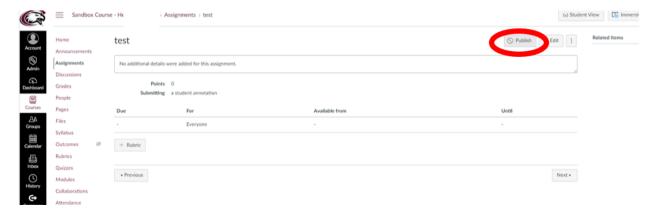

After the Assignment is published (the button will be green) the Student View will work to see the Assignment as a student would.

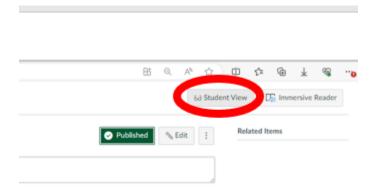

The file that was loaded when setting up the assignment specifications is viewable to the student. There are many tools that the student has access to within the Annotation Assignment. For this example, the student is supposed to select the '**Text**' tool to answer the question on the file. After all answers are completed, the student would select '**Submit Assignment**'.

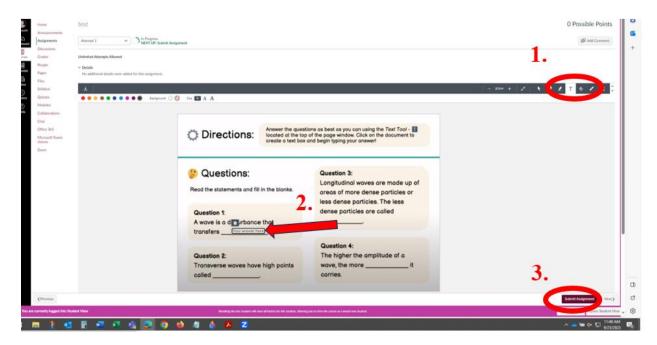

The Annotation Assignment cannot be automatically graded. It will be available to be viewed and graded in SpeedGrader.

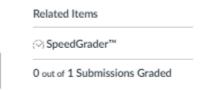

The file including the student's Annotation will be viewable in SpeedGrader. While grading, the instructor can also annotate on the Assignment in SpeedGrader. After grading is completed, click on 'Submit'.

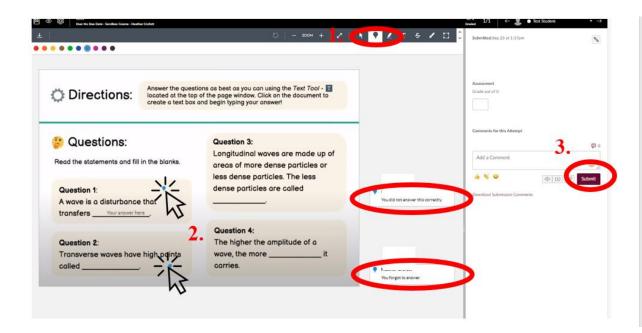